1) Renseigner l'adresse : www.college.cned.fr/login/index.php

 $2) R$ 

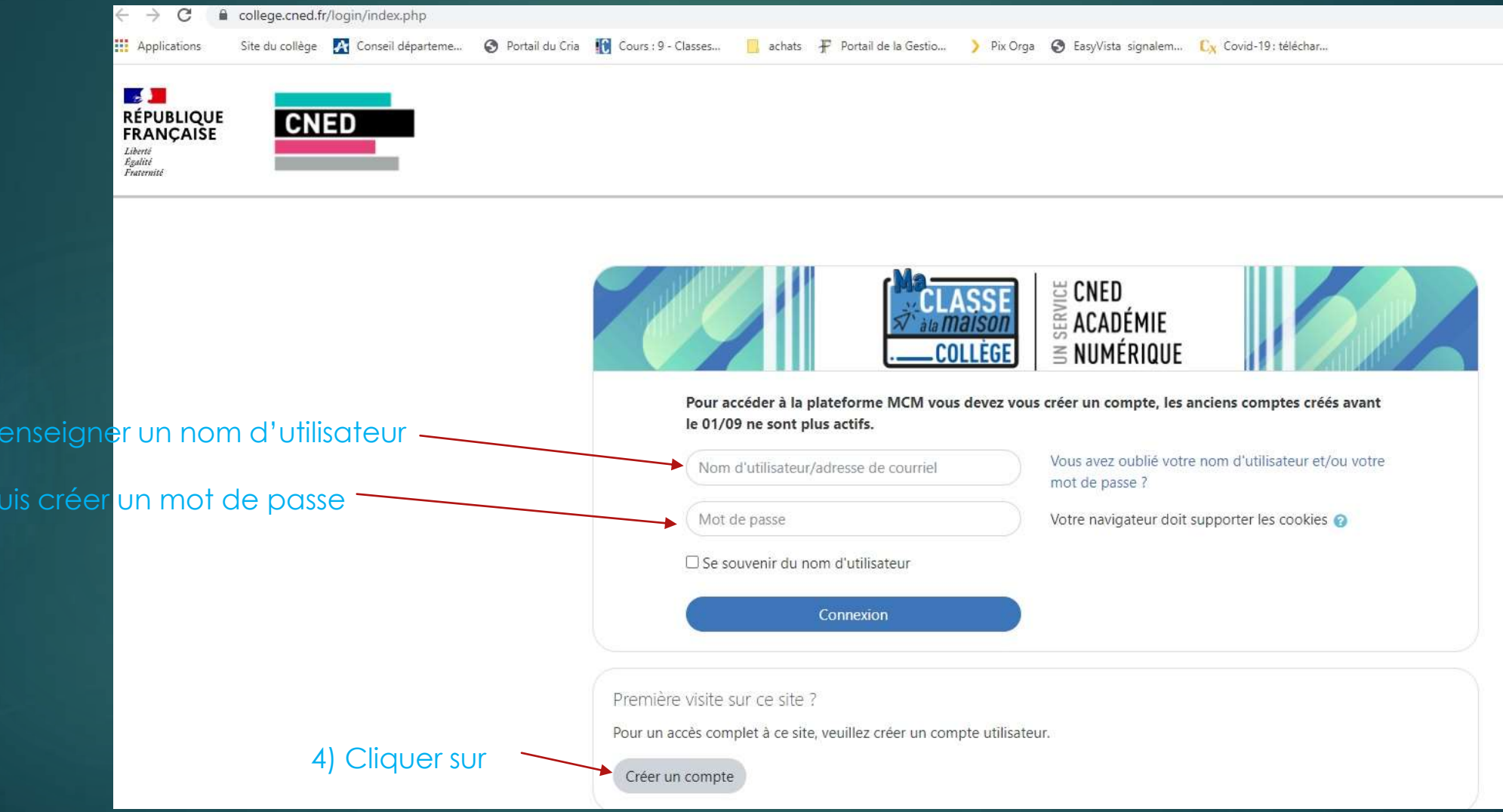

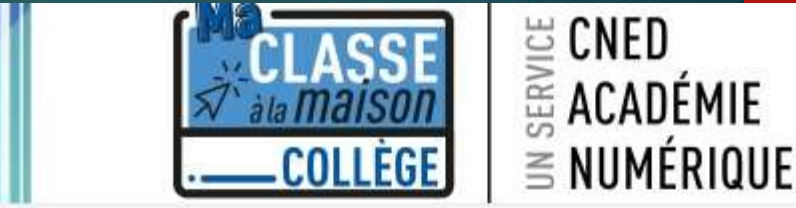

## Ma classe à la maison - Collège

Accueil / Politiques et accords / les conditions d'utilisation

les conditions d'utilisation

La création du Compte et la délivrance du service nécessitent que les données saisies fassent l'objet d'un traitement par le CNED.

Pour en savoir plus sur la gestion de vos données personnelles et pour exercer vos droits, reportez-vous à la politique de protection des données à caractère personnel.

Pour consulter les conditions générales d'utilisation du service, cliquez ici.

Pour consulter la politique de protection des données à caractère personnel, cliquez ici.

5) Cliquez sur ce lien

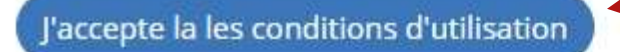

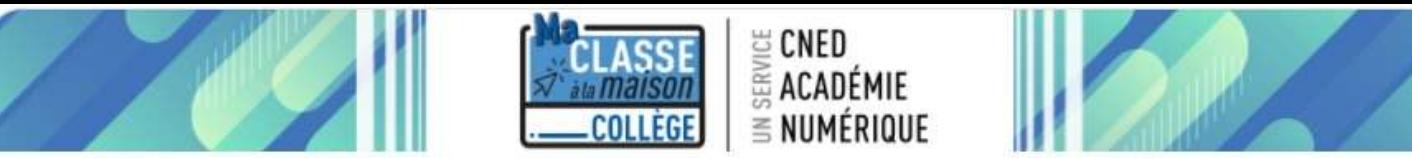

## Nouveau compte

6) Renseigner tous les champs du formulaire :

Conformément aux mesures de rentrée, le service "Ma classe à la Maison" est désormais accessible sur décision des Recteurs d'académie. Pour accéder à la plateforme MCM vous devez vous créer un compte, les anciens comptes créées avant le 01/09 ne sont plus actifs

## Créer un compte

Adresse de courriel

Courriel (confirmatio

 $\mathbf o$ 

 $\mathbf{a}$ 

Créer mon compte

Annuler

Mettez votre vrai nom pour que le Nom d'utilisateur professeur vous reconnaisse Le mot de passe doit comporter au moins 8 caractère(s), au moins 1 chiffre(s), au moins 1 minuscule(s), au moins 1 majuscule(s), au moins 1 caractère(s) non-alphanumérique(s) tels que \*, - ou # Créez un mot de passe avec les contraintes indiquées au-Mot de passe  $\bullet$ dessus : 8 caractères dont 1 chiffre 1 majuscule et un Inscrivez votre  $D_{r\Delta n\alpha m}$ caractère spécial Inscrivez votre Choisissez : Dans le cas de la France, sélectionnez votre académie Amiens Académie (pour la France Autre uniquement) Dans le cas de la France, sélectionnez votre académie Aisne Département  $\bullet$ Choisir... Profil utilisateur Élève Elève Pour des raisons légales l'email à renseigner doit être celui d'un des parents. Pour les enseignants, vérifiez que vous avez utilisé votre adresse académique. Veillez à l'exactitude des données saisies dans les champs nom, prénom, mail et département pour garantir votre accès au service.

> La réception du courriel de confirmation d'inscription peut prendre plusieurs minutes. Vérifiez les messages reçus dans vos courriers indésirables ou spams.

> > **Renseigner un mail : attention vous allez recevoir un mail** de confirmation et d'activation dessus il doit donc être actif et accessible.

Quand vous confirmez, ne faites pas « copier-coller » ça risque de ne pas fonctionner Finir par cliquer ici

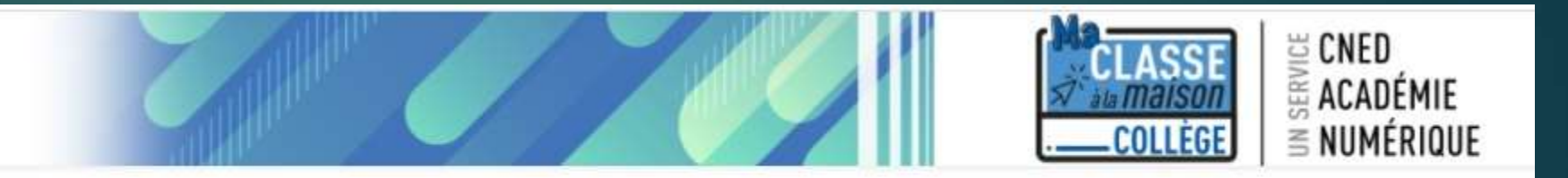

## Ma classe à la maison - Collège

Accueil / Confirmer votre enregistrement

Un message vous a été envoyé à l'adresse de courriel Apparaît ici le mail que vous avez renseigné

Il contient les instructions pour terminer votre enregistrement.

La réception de ce courriel peut demander quelques minutes, merci de patienter et de consulter également votre dossier courrier indésirable (Spam).

Continuer

Une fois le mail reçu , suivez les instructions et faites